## Review for last Week (Nov. 6-Dec. 1)

- Virtual instruments (VIs) have three main parts: the front panel, the block diagram, and the icon/connector
- The front panel is the interface of a LabVIEW program and the block diagram is the executable code
- Menu options allow you to access different features in LabVIEW
- Floating Palettes
  - Tools Palette
  - Controls Palette (only when Panel Window is active)
  - Functions Palette (only when Diagram Window is active) Right mouse click on Windows to get Controls and Functions
- There are help utilities including the Context Help Window and Contents and Index...
- Hands-on examples: 1.C to F conversion; 2. Creating a VI to generate, display and analyze a signal
- Homework: F to C conversion VI

# This Week (Dec 2-8)---Lesson 2 Sub VI, Reading and Saving a signal

#### You Will Learn:

- A. How to Create sub VIs
- B. How to save a signal
- C. How to read a file

#### We would emphasize what we learnt also last week:

- An Express VI (only in LabVIEW Express 8.2) is a component of the block diagram that you can configure to perform common measurement tasks. It is first-level shortcut in Controls and Functions pallets with white&blue background
- All LabVIEW objects have shortcut menus (Right mouse click)
- You place controls (inputs) and indicators (outputs) in the panel window
- Control terminals have thicker borders than indicator terminals
- Wiring is the mechanism to control dataflow and produce LabVIEW programs
- Broken Run arrow = nonexecutable VI
- Various debugging tools and options available such as execution highlighting

# A. Creating a SubVI

#### You Will Learn:

- A. What a SubVI is
- B. How to create the icon and connector
- C. How to use a VI as a subVI
- D. How to use the *Create SubVI* menu option

#### **SubVIs**

- A VI called from the block diagram of another VI is called a subVI. A subVI corresponds to a subroutine in text-based programming languages.
- Means of using a VI in the block diagram of a higherlevel VI
- Requires icon and connector

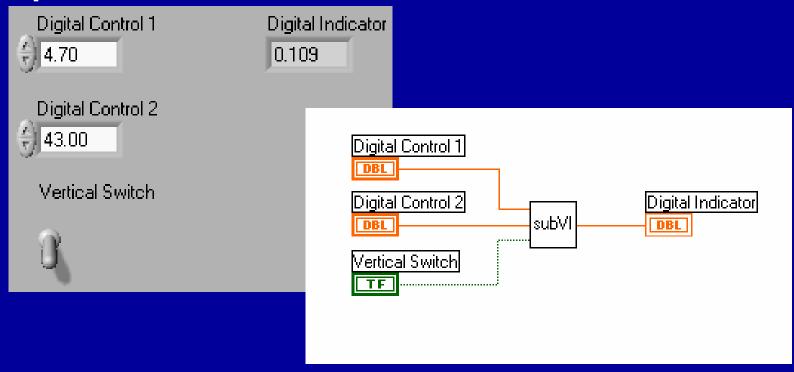

## **SubVI Example – Calculating Slope**

Let's create the following Slope.vi

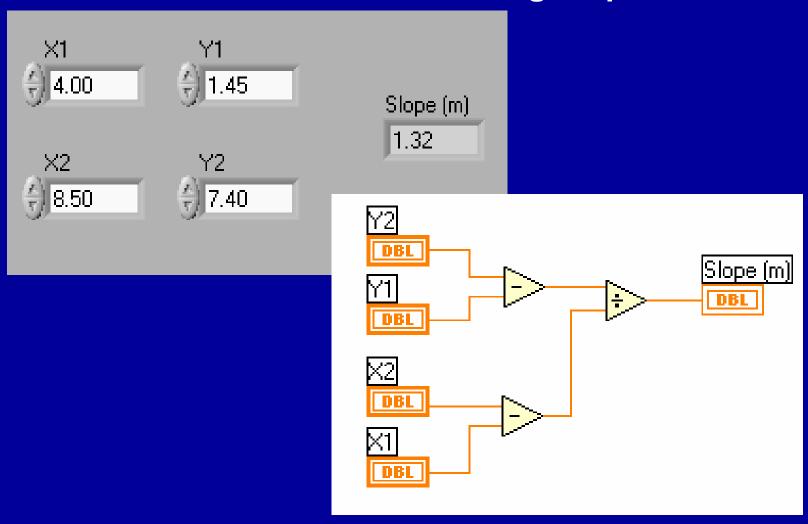

## **Creating the Icon**

- Right-click in the icon pane (Panel or Diagram)
- Always create a black and white icon

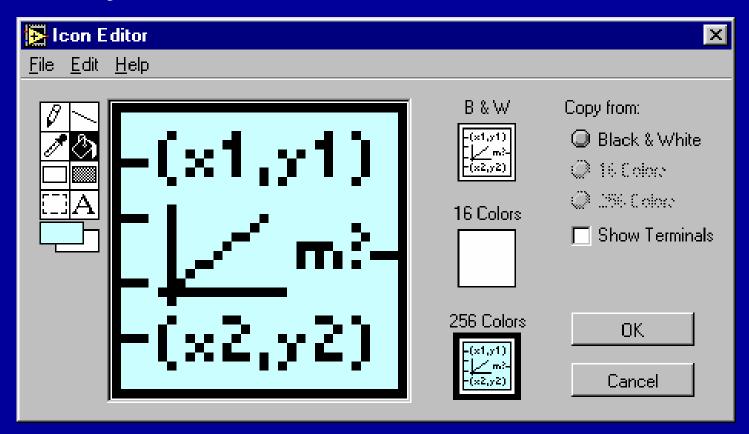

# **Creating the Connector**

#### Right-click in the icon pane (Panel only)

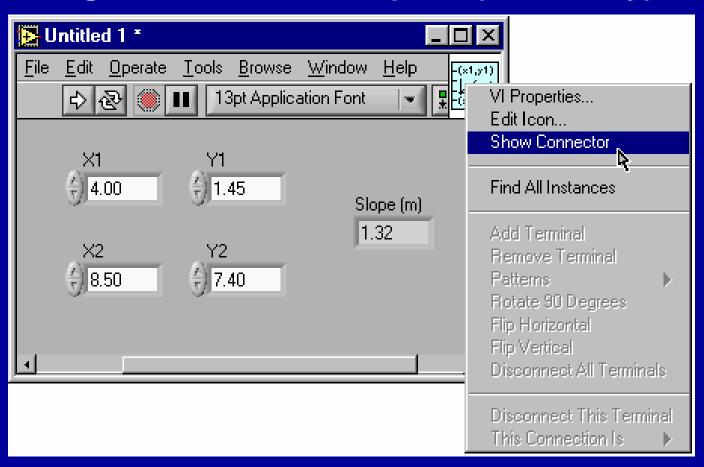

# **Creating the Connector - cont.**

Click

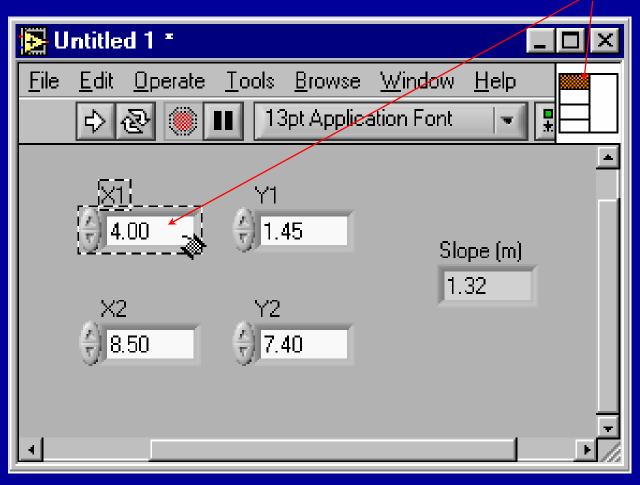

#### **The Connector Pane**

- The terminal colors match the data types to which they are connected
- Click on the terminal to see its associated front panel object

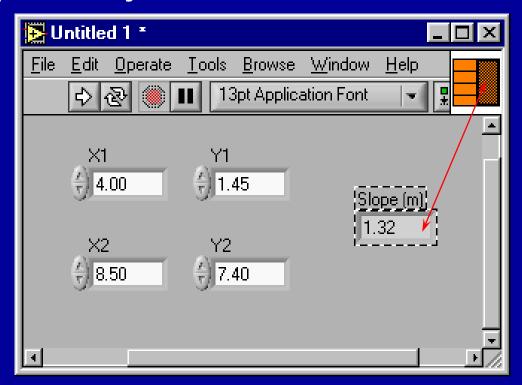

# Using the VI as a SubVI

- Changes made to subVI saved in memory until saved to disk
- Calling subVls
  - Functions» Select a VI...

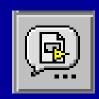

OR

Drag icon onto target diagram

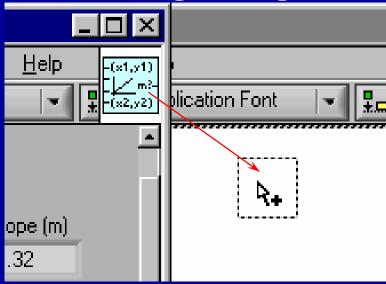

# **Help and Classifying Terminals**

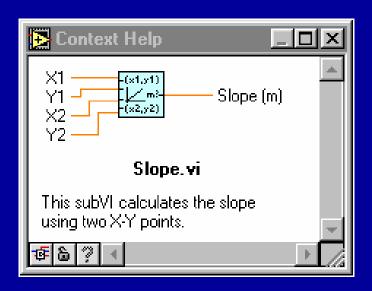

Context Help for subVIs

Classify inputs and outputs:

 How displayed in Context Help Window
 Required - Bold label
 Recommended - Normal text
 Optional - Visible or wire
 stubs shown

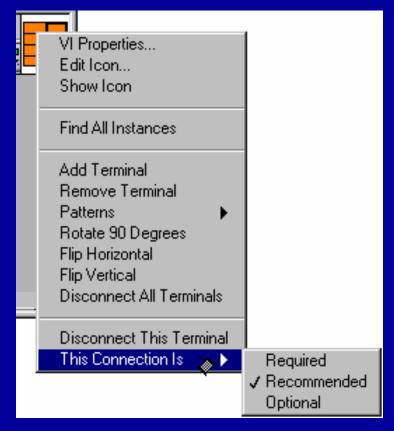

#### **Documenting the VI**

- Document VIs VI Properties» Documentation
- Document objects Description and Tip...

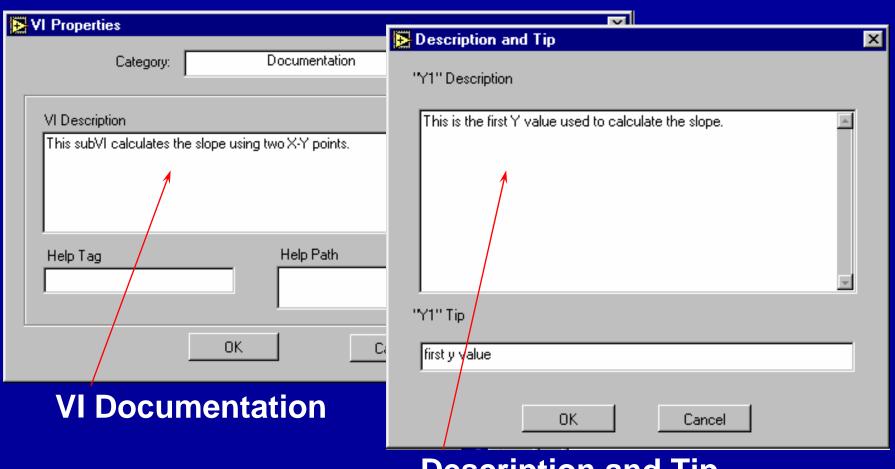

**Description and Tip** 

# **The Create SubVI Option**

- Enclose area to be converted into a subVI
- Select Create SubVI from the Edit Menu

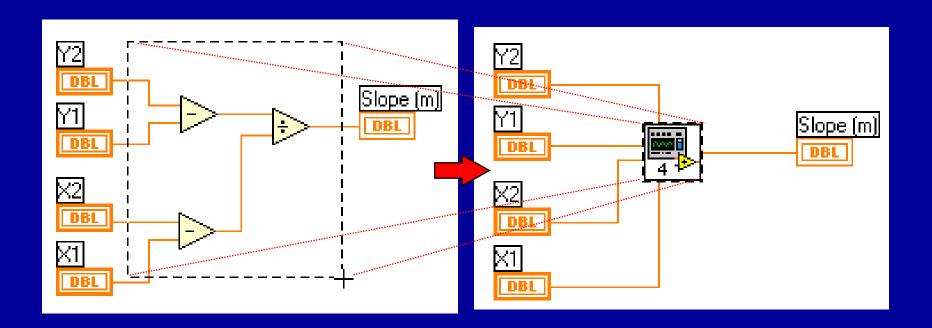

# **Summary for SubVI**

- VIs can be used as subVIs after you make the icon and connector
- Icon created using Icon Editor
- Connector defined by choosing number of terminals
- Load subVIs using the Select a VI... option in the Functions palette or dragging the icon onto a new diagram
- Online help for subVIs using the Show Context Help option
- Descriptions document functionality
- Use Create SubVI feature to easily modularize the block diagram

## B. Saving a signal

How to use LabVIEW to perform a basic analysis of a signal and how to save the analyzed data to a file.

In the following exercises, you will build a VI that generates a signal, extracts the DC value of the signal, indicates if the signal exceeds a certain limit, and records the data. When you complete the exercises, the front panel of the VI will look similar to the front panel

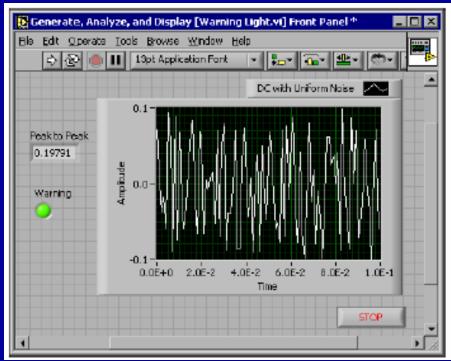

#### **Creating the VI**

- 1. In the **LabVIEW** dialog box, click the **New** button to display the **New** dialog box.
- 2. Select the VI from Template» Tutorial (Getting Started)» Generate, Analyze, and Display template in the Create new list.
- 3. Click the **OK** button to open the template. You also can double-click the name of the template VI in the **Create new** list to open the template.
- 4. Display the block diagram by pressing the <Ctrl-E> keys. And arrange the front panel and the block diagram in parallel.

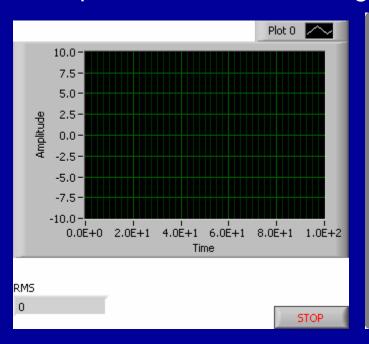

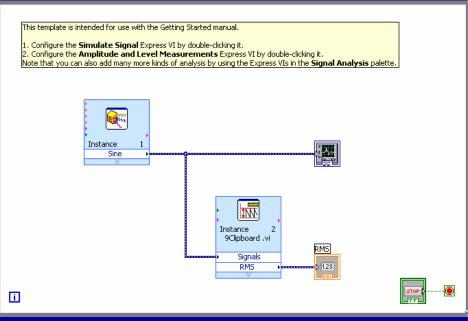

# **Modifying the VI**

- 1. Right-click the Simulate Signal Express VI and select **Properties** from the shortcut menu to display the **Configure Simulate Signal** dialog box.
- 2. Select DC from the Signal type pull-down menu.
- 3. Place a checkmark in the Add noise checkbox to add noise to the signal.
- 4. Type 0.3 in the **Noise amplitude** text box.
- 5. Click the **OK** button to save the current configuration and close.
- 6. Run the VI. The signal appears in the graph and the RMS in the indicator.
- 7. Click the **STOP** button.
- 8. Select File» Save As and save this VI as Analysis.vi.

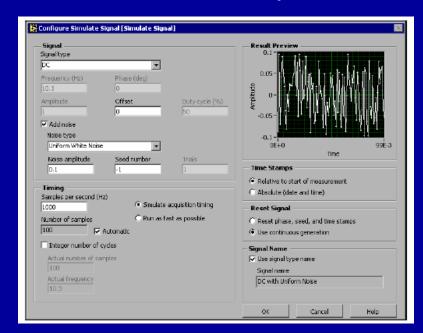

#### **Adding a Warning Light and**

Select File» Save As and save this VI as Warning Light.vi

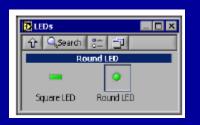

Setting the Warning Level Limit --On the block diagram, select the Comparison Express VI on the Arithmetic & Comparison» Express Comparison palette and place it to the right of the Amplitude and Level Measurements Express VI.

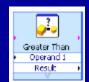

- wiring it to the signal and RMS indicator
- In the Configure Comparison dialog box, select the > Greater than option from the Compare Condition section.
- •In the Comparison Inputs section, select Use constant value and type 0.18 in the Constant value text box.
- Run
- to stop the VI.
- Select File» Save to save this VI.

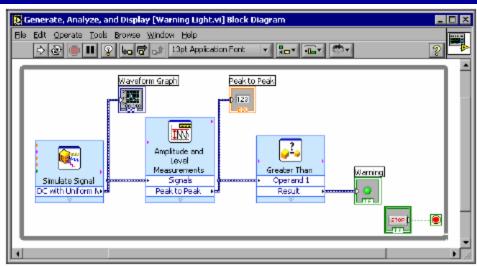

#### Save Data to a File - cont.

#### Configuring the VI to Save Data to a File

- 1. Select the Write LabVIEW Measurement File Express VI on the **Output** palette and place it on the block diagram below and to the right of the Amplitude and Level Measurements Express VI.
- 2. In the **Configure Write LabVIEW Measurement File** dialog box, select the **Append to file** option in the **If a file already exists** section. By selecting **Append to file**, LabVIEW writes all the data to the test.lvm file (get a path)without erasing the existing data in the file if a file by that name exists already. No headers.
- 3. Select the **One header only** option in the **Segment Headers** section.
- 4. Enter the following text in the **File Description** text box: Sample of peak to peak values.
- 5. Close the **Configure Write LabVIEW Measurement File** dialog box and return to the block diagram.
- 6. wiring
- 7. Run
- 8. open with Microsoft Excel

## C. Reading a data file

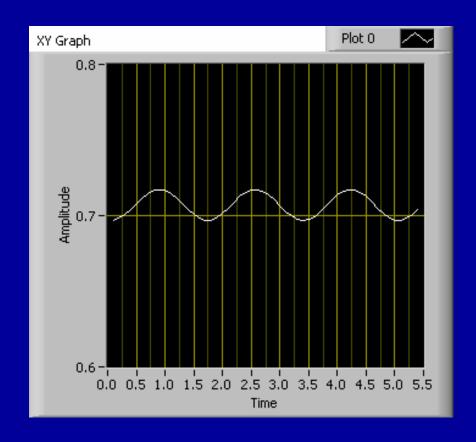

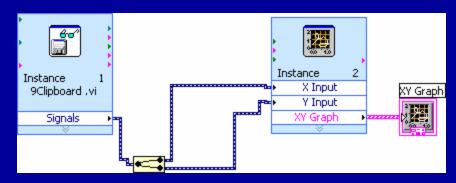

# **Summary for Today**

#### •Sub VIs

- •VIs can be used as subVIs after you make the icon and connector
- Icon created using Icon Editor
- Connector defined by choosing number of terminals
- •Load subVIs using the Select a VI... option in the Functions
- palette or dragging the icon onto a new diagram
- •Online help for subVIs using the Show Context Help option
- Descriptions document functionality
- •Use Create SubVI feature to easily modularize the block diagram
- •Saving signals to a file
- •LabVIEW is able to save signals to a file
- •Reading data files
- •LabVIEW is able to read data files

Homework for Today

Make sub VIs for C to F and F to C